**L**ittfinski **D**aten**T**echnik (**LDT**)

Bühler electronic GmbH • Ulmenstraße 43 • 15370 Fredersdorf / Germany • Tel.: +49 (0) 33439 / 867-0

# Handbuch **DiCoStation**

# **(Di**rect**Co**mmand**Station**)

# **DiCoStation-G Art.-Nr.: 009903**

# **>> Fertiggerät <<**

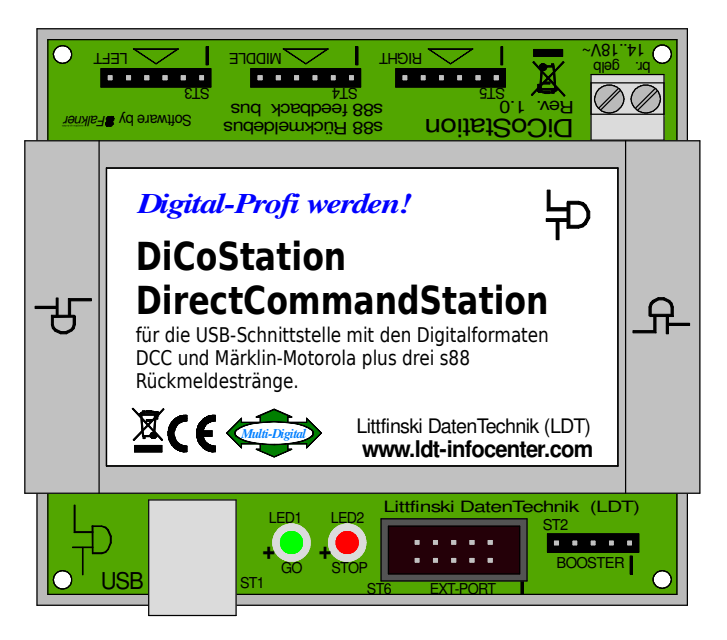

**Die DiCoStation ist eine Digitalzentrale zum Überwachen und Steuern Ihrer digitalen Modelleisenbahn über eine PC-Software (z.B. Railware, TrainController, WinDigipet).** 

**Für die USB-Schnittstelle (1.1 / 2.0 Full-Speed; galvanisch getrennt) mit den Digitalformaten DCC und Märklin-Motorola plus drei s88 Rückmeldestränge.** 

# **Die DiCoStation unterstützt im Zusammenspiel mit DSI 2:**

- **16127 DCC-Lokadressen mit bis zu 126 Fahrstufen und 28 Funktionen**
- **255 Motorola-Lokadressen mit bis zu 28 Fahrstufen und 8 Funktionen**
- **2048 Magnetartikel-Adressen unter DCC und 320 unter Motorola**
- **max. 496 Rückmeldekontakte an bis zu 3 s88 Rückmeldesträngen**

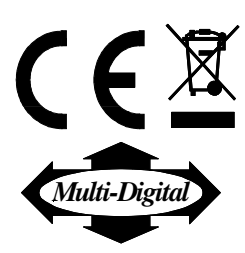

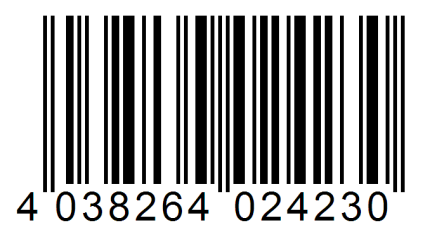

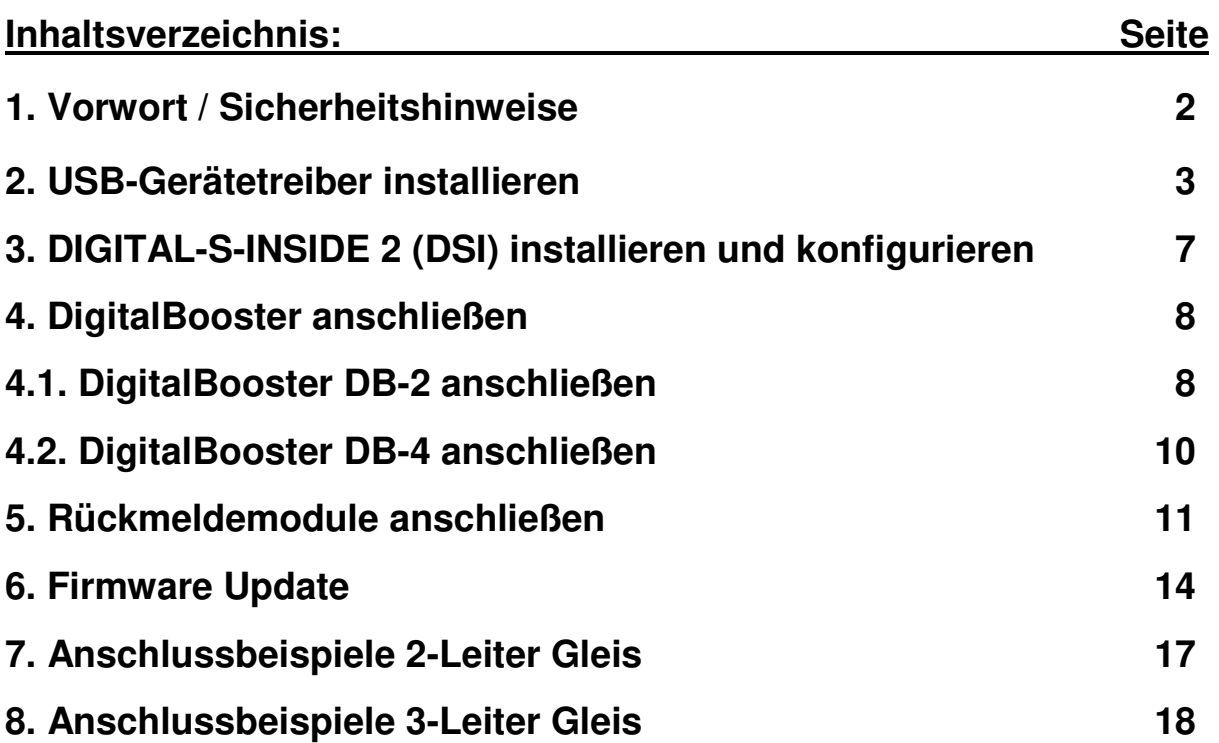

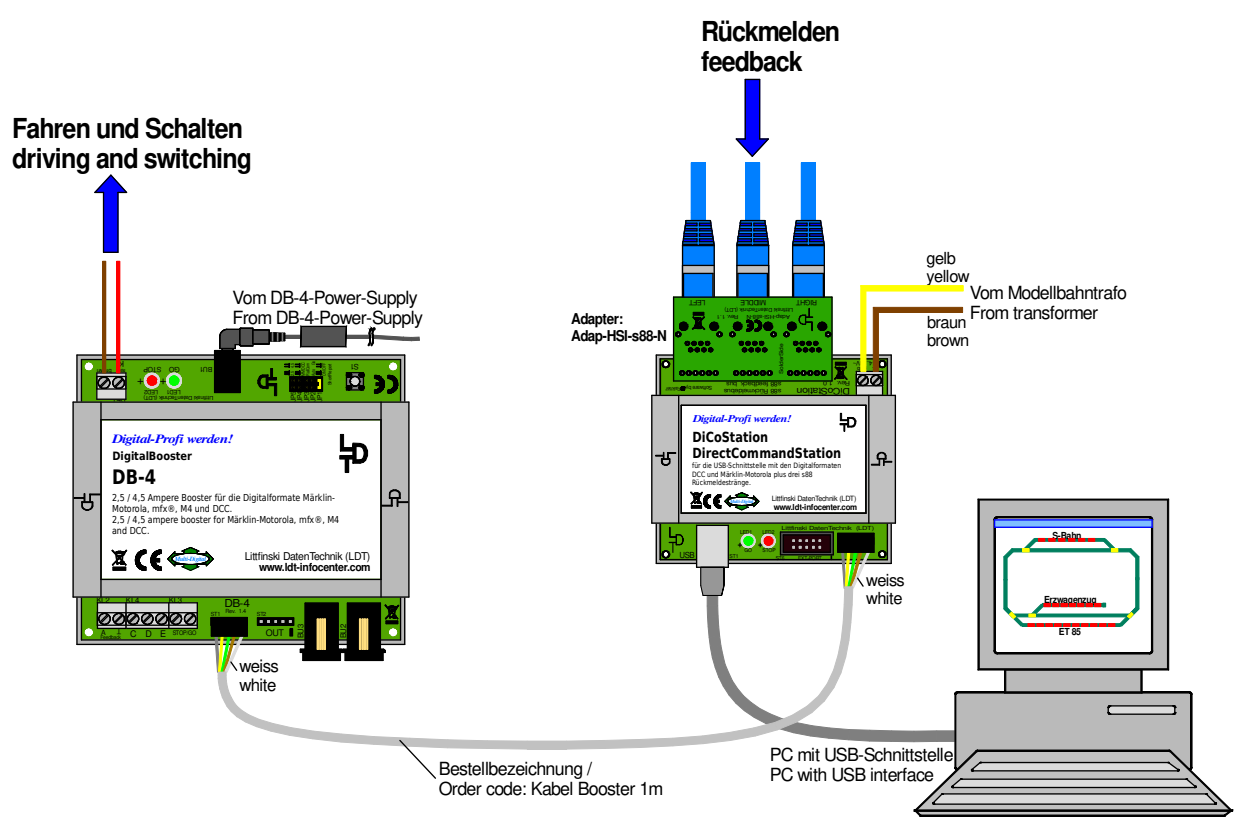

page\_937

#### **1. Vorwort / Sicherheitshinweise:**

Sie haben für Ihre Modelleisenbahn die **DiCoStation** aus dem Sortiment von **L**ittfinski **D**aten**T**echnik (**LDT**) erworben.

Die **DiCoStation** ist eine **Digitalzentrale**, die über eine **USB-Schnittstelle** mit dem PC verbunden wird und ohne Bedienelemente auskommt, da alle notwendigen Einstellungen direkt über den PC vorgenommen werden können. Daher auch ihr Name **Di**rect**Co**mmand**Station** (**DiCoStation**). Dazu ist es zunächst erforderlich, die **USB-Treiber** und die **Software Digital-S-Inside 2** (**DSI**) zu **installieren** und zu **konfigurieren**.

Neben der **DiCoStation** und der **freigeschalteten** Software **DSI**, ist dann lediglich ein **DigitalBooster (z.B. DB-2** oder **DB-4)**, der über den **5-poligen Boosterbus** angesteuert werden kann, und eine **Modellbahn-Steuersoftware** erforderlich.

Im Bereich **"Downloads"** können Sie die **Software DSI** im **Demomodus** zur **ersten Inbetriebnahme** herunterladen. Im **Demomodus** lässt sich die **Gleisspannung** für **maximal 5 Minuten einschalten**. Nach dem **automatischen Abschalten** der Gleisspannung können Sie **DSI** in der **Demoversion** erneut starten.

Für den **dauerhaften Betrieb** benötigen Sie für Ihre **DiCoStation** zur **Freischaltung** den **DSI Aktivierungscode**, den Sie unter **www.modellplan.de** bei der **Firma modellplan** erwerben können.

Wir wünschen Ihnen mit diesem Produkt viel Spaß!

Sie erhalten auf das Gerät **24 Monate Garantie**.

- Lesen Sie diese **Anleitung sorgfältig** durch. **Bei Schäden**, die durch **Nichtbeachtung der Anleitung entstehen**, **erlischt der Garantieanspruch**. Für **Folgeschäden**, die daraus resultieren, übernehmen wir **keine Haftung**.
- Im Bereich "**Downloads**" können Sie dieses **Handbuch** ebenfalls **als PDF-Datei** mit **farbigen Abbildungen** von **unserer Web-Site (www.ldt-infocenter.com) herunterladen** und mit dem **Acrobat Reader öffnen** und **ausdrucken**.
- Viele **Abbildungen** in diesem **Handbuch** sind mit einem **Dateinamen** (z.B. **page\_937**) **gekennzeichnet**. Diese Dateien finden Sie auf **unserer Web-Site** im Bereich "**Anschlussbeispiele**" unter **DiCoStation** und können als **PDF-Datei heruntergeladen** und im **A4 Format farbig ausgedruckt** werden.

#### **2. USB-Gerätetreiber installieren:**

Die **DiCoStation** ist ein **USB-Gerät** für den Anschluss an eine **freie USB-Schnittstelle** des **PC**. Das erforderliche **USB-Anschlusskabel liegt jeder DiCoStation bei**.

Alle **USB-Geräte** benötigen sog. **USB-Gerätetreiber**, die sie von unserer **Web-Site** im Bereich "**Downloads** / Digitalzentrale DiCoStation (DirectCommandStation)" (https://www.ldt-infocenter.com/dokuwiki/doku.php?id=de:dl\_dico) **zusammen mit dem ServiceTool und der Software DSI herunterladen** können. Die **DiCoStation** ist ein **Verbundgerät**. Bei der **Installation** werden **2 Treiber** geladen.

Es sind **DiCoStation USB-Treiber** für folgende **Betriebssysteme vorhanden**:

- **Windows 10 (32- und 64-Bit)**
- **Windows 8 / 8.1 (32- und 64-Bit)**
- **Windows 7 (32- und 64-Bit)**
- **Windows Vista (32- und 64-Bit)** ab Service Pack 2
- **Windows XP** ab Service Pack 3

#### **2.1 Manuelle Treiberinstallation am Beispiel von Windows 10:**

**Erkennt** das **Windows Betriebssystem** ein **neues USB-Gerät**, **erfolgt** die **Installation** der erforderlichen **USB-Treiber automatisch**. Je nach **verwendetem Betriebssystem** kann die **Installation** von der **nachfolgenden Beschreibung leicht abweichend**  erfolgen.

**Schalten** Sie Ihren **PC ein** und stecken den **flachen USB-Stecker** des mitgelieferten **USB-Anschlusskabels** in eine **freie USB-Schnittstelle** des Computers.

Anschließend stecken Sie **den quadratischen Stecker** des **USB-Anschlusskabels** in die mit **USB gekennzeichnete Buchse** der **DiCoStation**. **Alle anderen Anschlüsse** der **DiCoStation können frei bleiben**.

Die **rote Leuchtdiode** der **DiCoStation** leuchtet und auf dem Bildschirm sehen Sie kurz die Meldung "Neue Hardware gefunden".

Die **Treiberinstallation führen sie manuell** durch.

Die nachfolgend beschriebenen **Installationsschritte** gelten für **Windows 10**. Bei **anderen Windows Betriebssystemen** kann es **leichte Unterschiede** geben.

**1. Öffnen** Sie den **Geräte-Manager** indem Sie mit der **linken Maustaste** auf das **Windowssymbol klicken** (gewöhnlich links unten) und den **Geräte-Manager auswählen**.

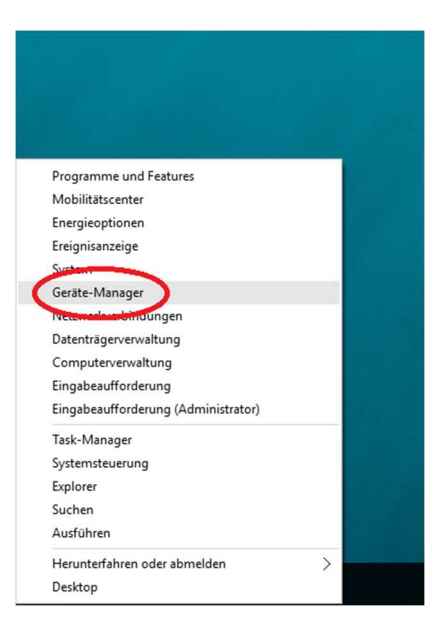

**2.** Ist die **DiCoStation** mit dem **PC** über eine **USB-Schnittstelle verbunden**, werden **zwei neue Geräte** im **Gerätemanager** erkannt.

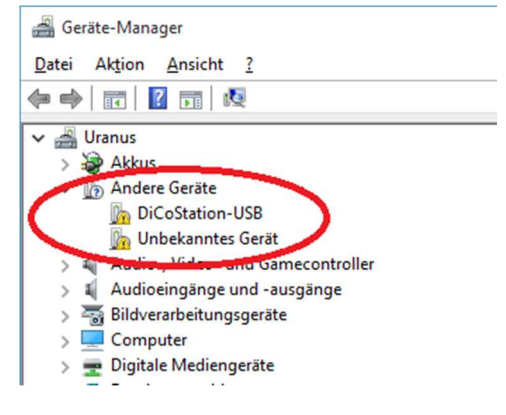

**3. Klicken** Sie mit der **rechten Maustaste** auf das **erste neue Gerät** (**DiCoStation**) und wählen Sie den **Menüpunkt** "**Treibersoftware aktualisieren...**" aus.

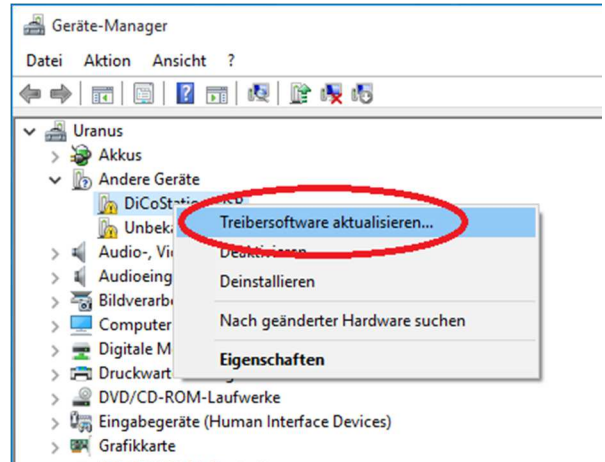

DE ATA/ATAPI-Controller

**4. Wählen** Sie "**Auf dem Computer nach Treibersoftware suchen.**" aus **(Abbildung links**). Dann **klicken** Sie auf den Button "Durchsuchen..." (Abbildung rechts).

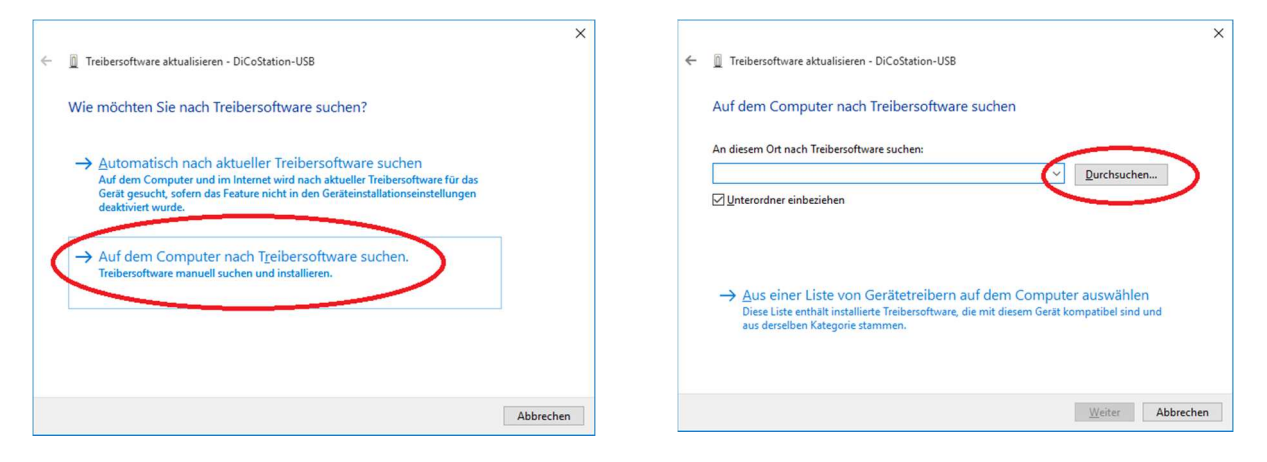

**5. Wählen** Sie das **Downloadverzeichnis** wo sie die heruntergeladenen Treiber gespeichert haben aus (im **Beispiel: E:\ Windows10**\**64**).

Wenn der Verzeichnispfad korrekt übernommen wurde, klicken Sie auf "Weiter" **(Abbildung rechts)**.

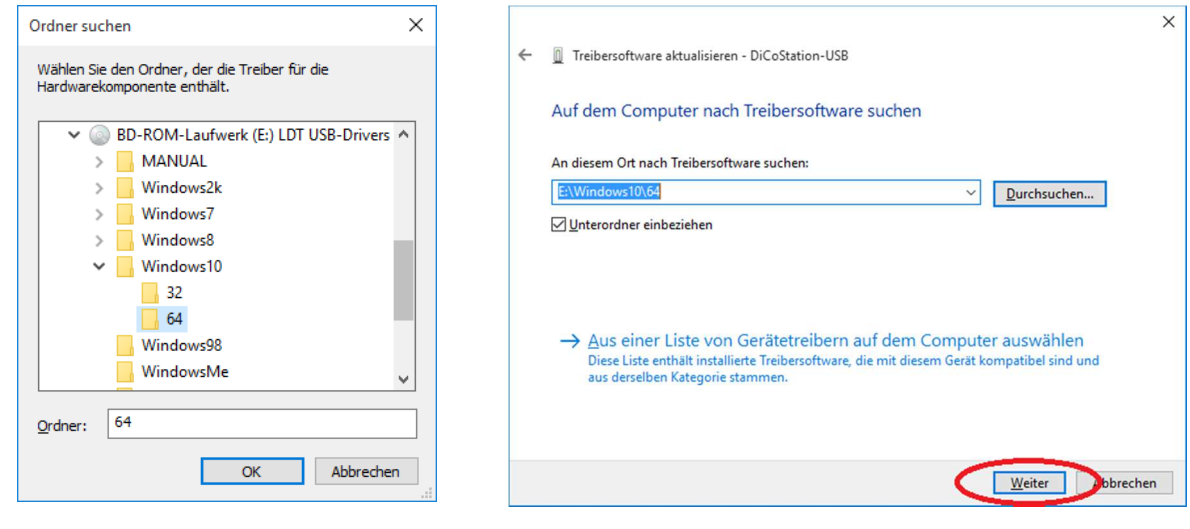

**6.** Die **Treibersoftware** wird nun **installiert**. Das kann, je nach Betriebssystem, **bis zu einigen Minuten dauern**.

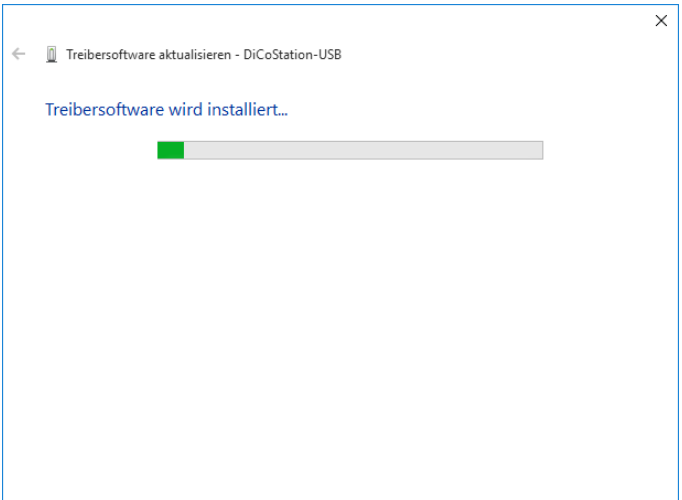

**7.** Zwischendurch wird die **Herkunft** der **Treibersoftware** per **Zertifikat** ausgewiesen. **Setzen** Sie den **entsprechenden Haken** und klicken Sie auf "Installieren".

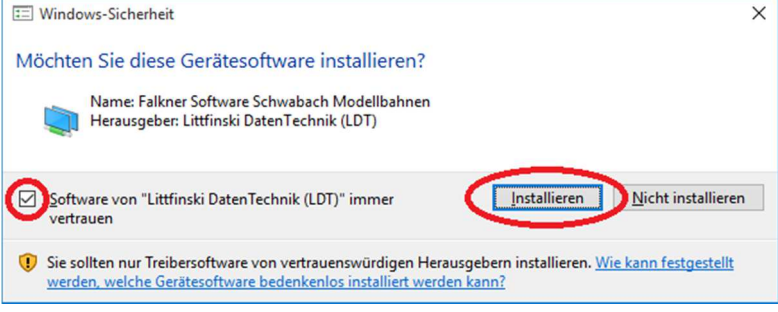

**8.** Wenn die **Treibersoftware erfolgreich installiert** wurde, **klicken** Sie auf "**Schließen**".

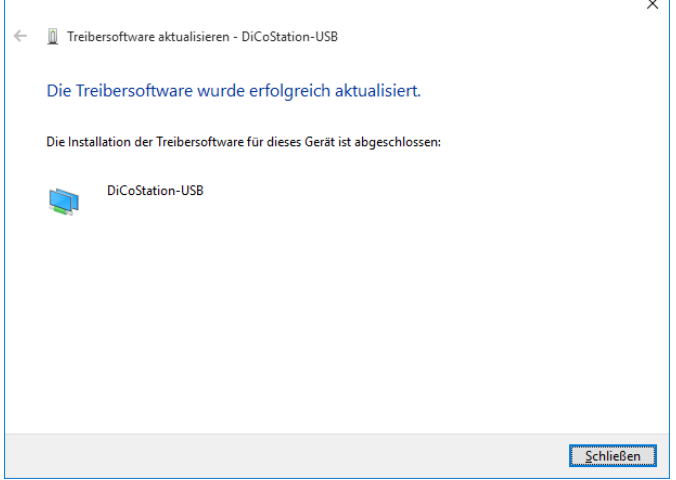

**9. Wiederholen** Sie die **Schritte 3 bis 8** für das **zweite Gerät** "**HSI-88 USB**" **(Abbildung links)**.

Nach **erfolgreicher Installation** finden Sie im **Gerätemanager** eine **neue Geräteart** "**Modellbahnen**" mit der **Treibersoftware** für **DiCoStation-USB** und **HSI-88-USB (Abbildung rechts)**.

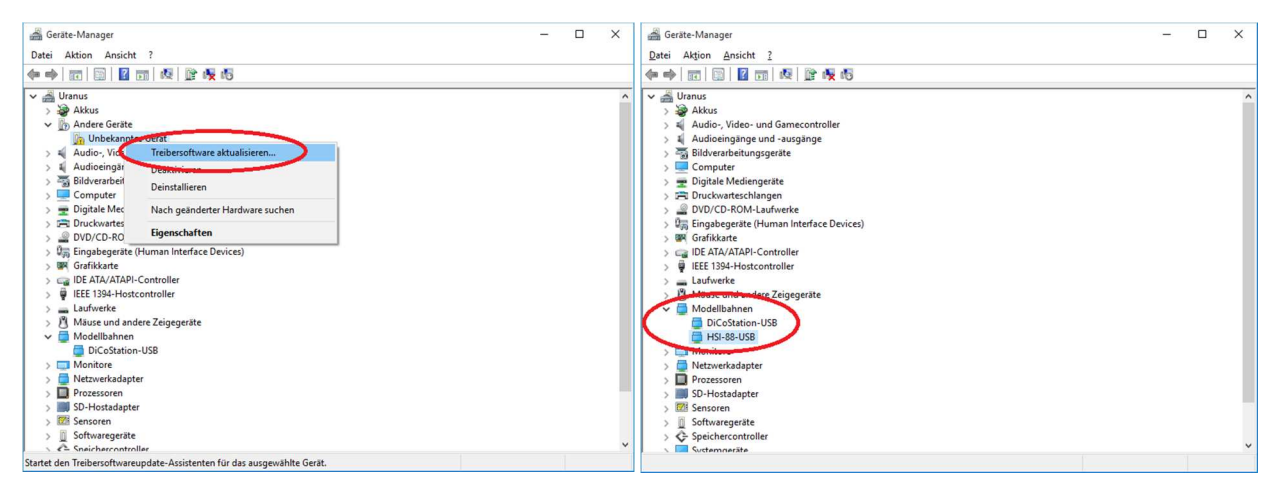

#### **3. DIGITAL-S-INSIDE 2 (DSI) installieren und konfigurieren:**

Um die **DiCoStation** mit Ihrer **Modellbahnsoftware** betreiben zu können, ist die **Software Digital-S-Inside 2 (DSI)** erforderlich. Diese ist geeignet für die **Betriebssysteme**:

- **Windows 10 (32- und 64-Bit)**
- **Windows 8 / 8.1 (32- und 64-Bit)**
- **Windows 7 (32- und 64-Bit)**
- **Windows Vista (32- und 64-Bit)** ab Service Pack 2
- **Windows XP** ab Service Pack 3

**Wichtiger Hinweis:** Zur **Installation** und **Konfiguration bleibt** die **DiCoStation mit dem PC verbunden**. **Alle anderen Anschlüsse** der **DiCoStation können weiterhin frei bleiben**.

**Installieren** und **konfigurieren** Sie **im nächsten Schritt** die **Software DIGITAL-S-INSIDE** (**DSI**), wie im **Installationshandbuch** beschrieben.

• Im Bereich "**Downloads**" können Sie das **DSI-Installationshandbuch als PDF-Datei**  mit **farbigen Abbildungen** von **unserer Web-Site (www.ldt-infocenter.com) herunterladen** und mit dem **Acrobat Reader öffnen** und **ausdrucken**.

Bei **Fragen** zur **Installation** und **Konfiguration** von **DSI** wenden Sie sich bitte **direkt** an die **DIGITAL-S-INSIDE INFO-LINE**.

Die **Kontaktdaten** finden Sie im **Installationshandbuch DIGITAL-S-INSIDE 2** im Kapitel 6 "Technischer Support".

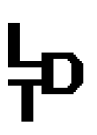

#### **4. DigitalBooster anschließen:**

• **Wichtig: Führen Sie alle Anschlussarbeiten bei ausgeschalteter Digital-Anlage durch, indem Sie alle Transformatoren ausschalten.** 

Die **DiCoStation** benötigt einen digitalen **Leistungsverstärker (DigitalBooster**), der die **Digitalinformationen** zu den **Gleisen** (**digitales Fahren**) bzw. für die **Zubehördecoder**  (**digitales Schalten**) verstärkt.

Über die **5-polige Stiftleiste ST2** der **DiCoStation**, die mit **BOOSTER** beschriftet ist, wird der erste **DigitalBooster** (z.B. **DB-2**, **DB-4** oder kompatible Booster) über den **5-poligen Boosterbus** angeschlossen.

#### **4.1. DigitalBooster DB-2 anschließen:**

Der **DigitalBooster DB-2** liefert bis zu **2,5 Ampere Digitalstrom** und kann über den **5-poligen Boosterbus** direkt mit der **DiCoStation** verbunden werden. Dabei wird die **DiCoStation** vom **DB-2** mit **Strom versorgt**. Die **Klemme KL1** der **DiCoStation darf also nicht beschaltet werden**.

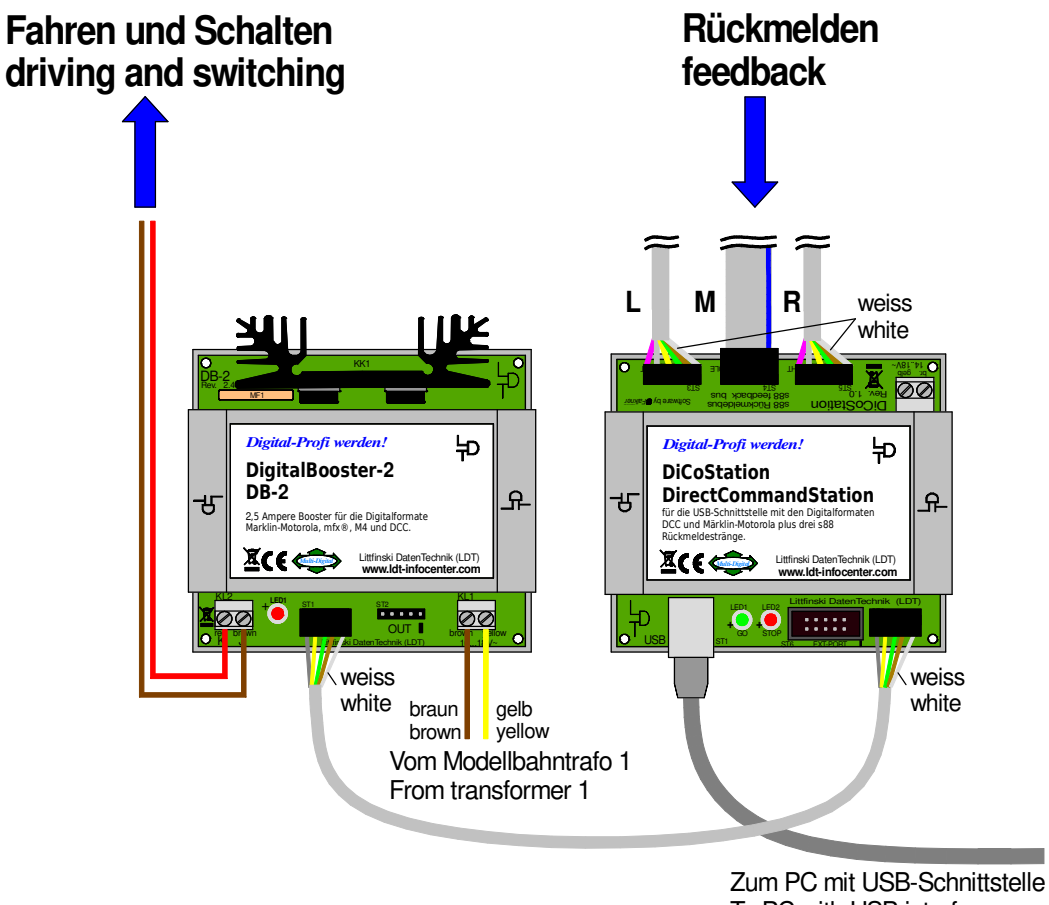

To PC with USB interface

**Die DiCoStation wird vom ersten DigitalBooster DB-2 mit Strom versorgt und ist nach dem Einschalten des Modellbahntrafos betriebsbereit.** 

Jedem **DigitalBooster DB-2** liegt ein **Boosterbus-Kabel** bei. Achten Sie bitte darauf, dass die **weiße Einzelader** des 5-poligen Kabels mit der **weißen Markierung** an der **Stiftleiste ST2** der **DiCoStation übereinstimmt**.

Den anderen Stecker des **Boosterbus-Kabels** stecken Sie beim **DigitalBooster DB-2** auf die Stiftleiste ST1, die mit der Beschriftung "IN" gekennzeichnet ist.

Auch hier muss dann die **weiße Einzelader** des 5-poligen Kabels mit der **weißen Markierung** an der **Stiftleiste ST1 übereinstimmen**.

Sie haben die Stecker des 5-poligen Boosterbus-Kabels **richtig** auf **DiCoStation** und **DigitalBooster DB-2** gesteckt, wenn das verdrillte Buskabel von der **DiCoStation** und vom **DigitalBooster DB-2** weg zeigt.

Sobald Sie nun den **DB-2 lt. Booster-Bedienungsanleitung** mit Strom aus einem **Modellbahntrafo** (**16 bis 18V Wechselspannung** mit **mindestens 52VA**) versorgen, wird auch die **DiCoStation** mit Strom versorgt und ist betriebsbereit.

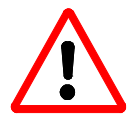

Die **2-polige Klemme KL1** der **DiCoStation darf nicht beschaltet** werden.

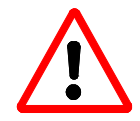

Stecken Sie das **Boosterbus-Kabel auf keinen Fall** auf eine der drei **6-poligen Stiftleisten ST3 bis ST5** der **DiCoStation**.

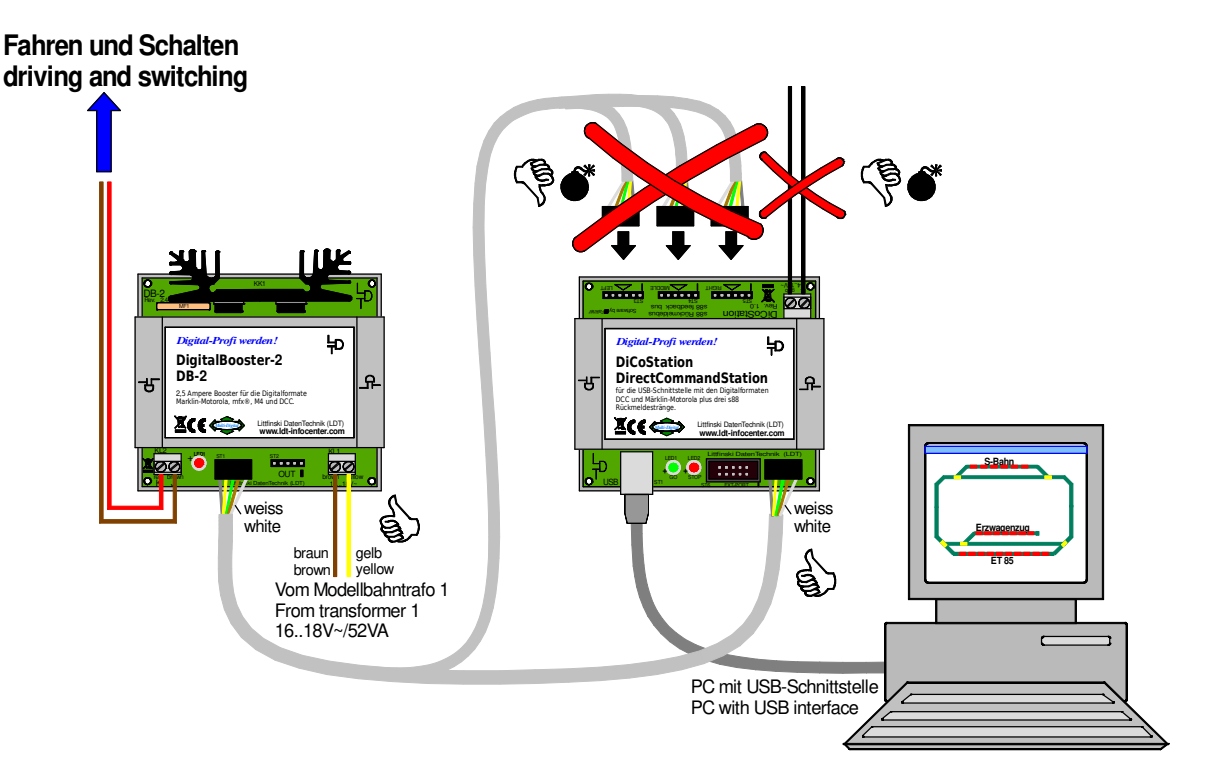

page\_503

**Die DiCoStation wird beschädigt oder zerstört, wenn die Klemme KL1 beschaltet oder das 5-polige Boosterbus-Kabel auf eine der 6-poligen Stiftleisten ST3 bis ST5 gesteckt wird.** 

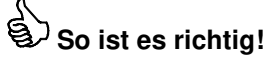

#### **4.2. DigitalBooster DB-4 anschließen:**

Der **DigitalBooster DB-4** liefert bis zu **4,5 Ampere Digitalstrom** und kann über den **5-poligen Boosterbus** direkt mit der **DiCoStation** verbunden werden.

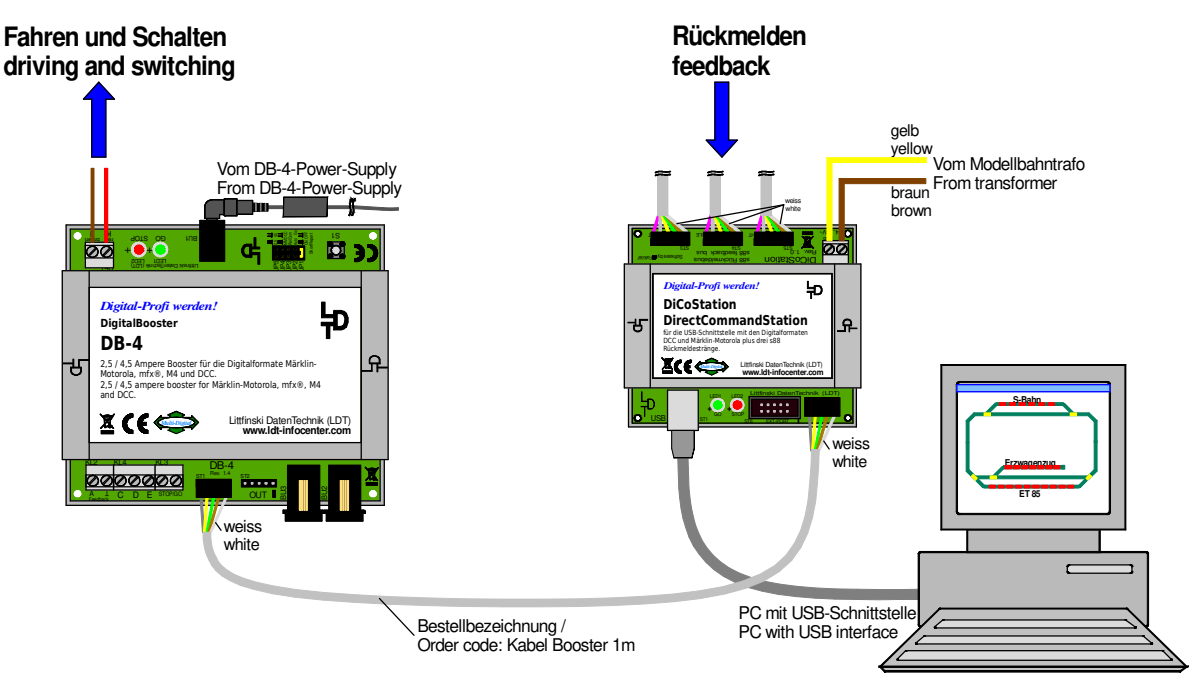

**Die DiCoStation wird über den 5-poligen Boosterbus mit dem DigitalBooster DB-4 verbunden und aus einem Modellbahntransformator mit Wechselspannung (14 bis 18V) versorgt.** 

Zum **DigitalBooster DB-4** erhalten Sie das **Boosterbus-Kabel** als **Zubehör** mit einer Länge von 1m unter der Bestellbezeichnung "Kabel Booster 1m".

Das **Booster-Kabel** wird auf die **5-polige Stiftleiste ST2 der DiCoStation** gesteckt. Achten Sie bitte darauf, dass die **weiße Einzelader** des **5-poligen Kabels** mit der **weißen Markierung** an der **Stiftleiste ST2** der **DiCoStation übereinstimmt**.

Den anderen Stecker des **Boosterbus-Kabels** stecken Sie beim **DigitalBooster DB-4** auf die **Stiftleiste ST1**, die mit der Beschriftung "**IN**" gekennzeichnet ist.

Auch hier muss dann die **weiße Einzelader** des 5-poligen Kabels mit der **weißen Markierung** an der **Stiftleiste ST1 übereinstimmen**.

Sie haben die Stecker des 5-poligen Boosterbus-Kabels **richtig** auf **DiCoStation** und **DigitalBooster DB-4** gesteckt, wenn das verdrillte Buskabel von der **DiCoStation** und vom **DigitalBooster DB-4** weg zeigt.

Im Zusammenspiel mit dem **DigitalBooster DB-4** muss die **DiCoStation** über die **Klemme KL1** mit einer **externen Spannung versorgt** werden. Dafür ist eine **Wechselspannung** von **14 bis 18VAC** aus einem **Modellbahntransformator** oder eine **Gleichspannung** von **15 bis 24VDC** aus einem **Schaltnetzteil** geeignet. Wird eine **Gleichspannung** verwendet, wird der **Pluspol** mit der mit "**gelb**" und der **Minuspol** mit der mit "**braun**" **gekennzeichneten Klemme** verbunden.

#### **5. Rückmeldemodule anschließen:**

Mit der **DiCoStation** sind Sie in der Lage, nicht nur einen, sondern **drei s88 Rückmeldestränge** bilden zu können. Die Abfrage der Rückmeldemodule ist dadurch **dreimal so schnell** und Sie haben den Vorteil, dass Sie die Rückmeldemodule unter Ihrer Anlage **deutlich einfacher anordnen** können.

Starten Sie mit dem **ersten Strang** stets am Eingang **Left**. Wenn Sie einen zweiten Strang bilden wollen, verwenden Sie den Anschluss **Middle**. Sollten Sie einen dritten Strang benötigen, ist hierfür der Eingang **Right** vorgesehen.

Verwenden Sie **s88-Standardbusverbindungen**, stecken Sie die **s88-Busstecker** so auf die **6-poligen Stiftleisten**, dass die **weiße Einzelader** mit der **weißen Markierung** an der entsprechenden **Stiftleiste übereinstimmt**.

**Achten Sie unbedingt darauf**, dass die **Busstecker nicht versetzt** auf die **Stiftleisten aufgesteckt** werden. Die **s88-Eingänge** der **DiCoStation** werden sonst **beschädigt**.

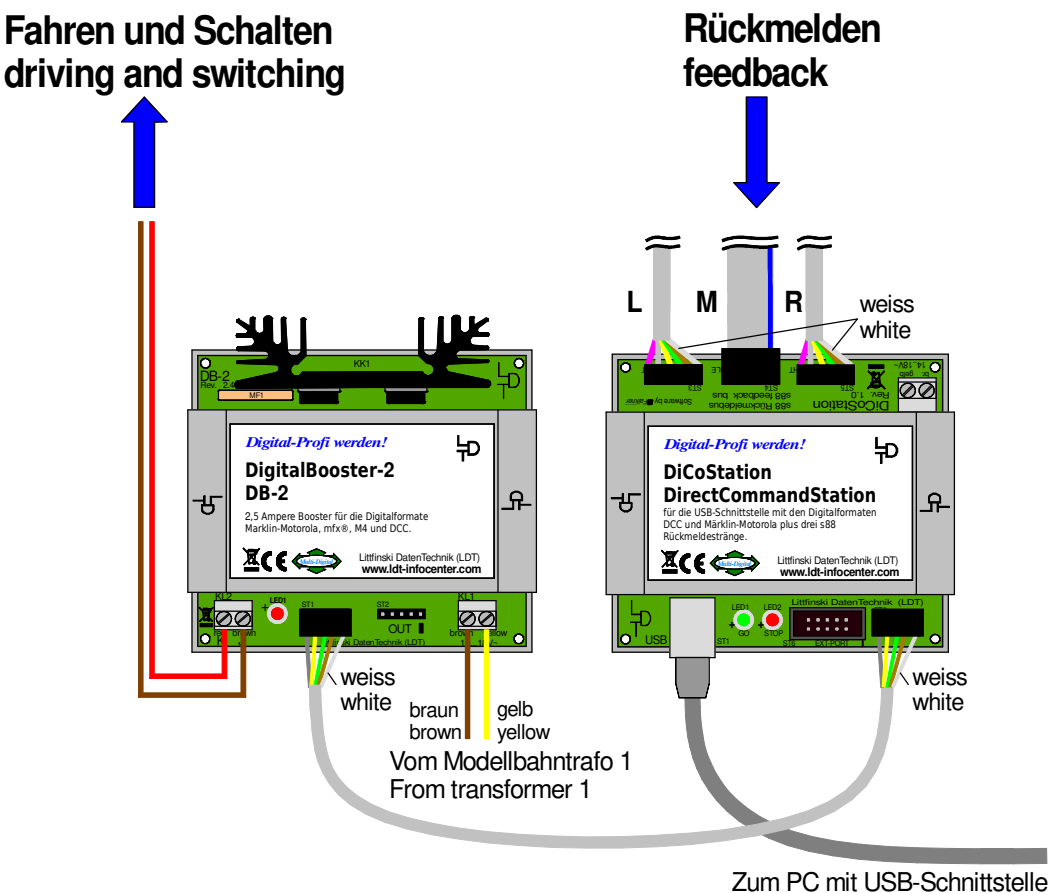

To PC with USB interface

**s88-Standardbusverbindungen sind auf die drei 6-poligen Stiftleisten der DiCoStation richtig aufgesteckt. Auf die Stiftleiste des mittleren Busstrangs, ist ein Flachband-Buskabel aufgesteckt.** 

Verwenden Sie **Rückmeldemodule** mit **s88-Busverbindungen nach**  $\sum_{i=1}^{300}$  **(z.B. unsere** Rückmeldemodule **RM-88-N / RM-88-N-O** und **RM-GB-8-N**), so besteht über den Adapter **Adap-HSI-s88-N** die Möglichkeit, die Rückmeldemodule **direkt über geschirmte Patch-Kabel** mit der **DiCoStation** zu verbinden.

Dazu stecken Sie die **drei 6-poligen Buchsenleisten** des Adapters **Adap-HSI-s88-N** auf die **drei 6-poligen Stiftleisten** der **DiCoStation**.

Für die **drei s88-Busstränge** stehen Ihnen nun **RJ-45 Buchsen** zur Verfügung, um **s88-**

**Busverbindungen nach s88-N** zu den Rückmeldemodulen über **geschirmte Patch-Kabel** realisieren zu können.

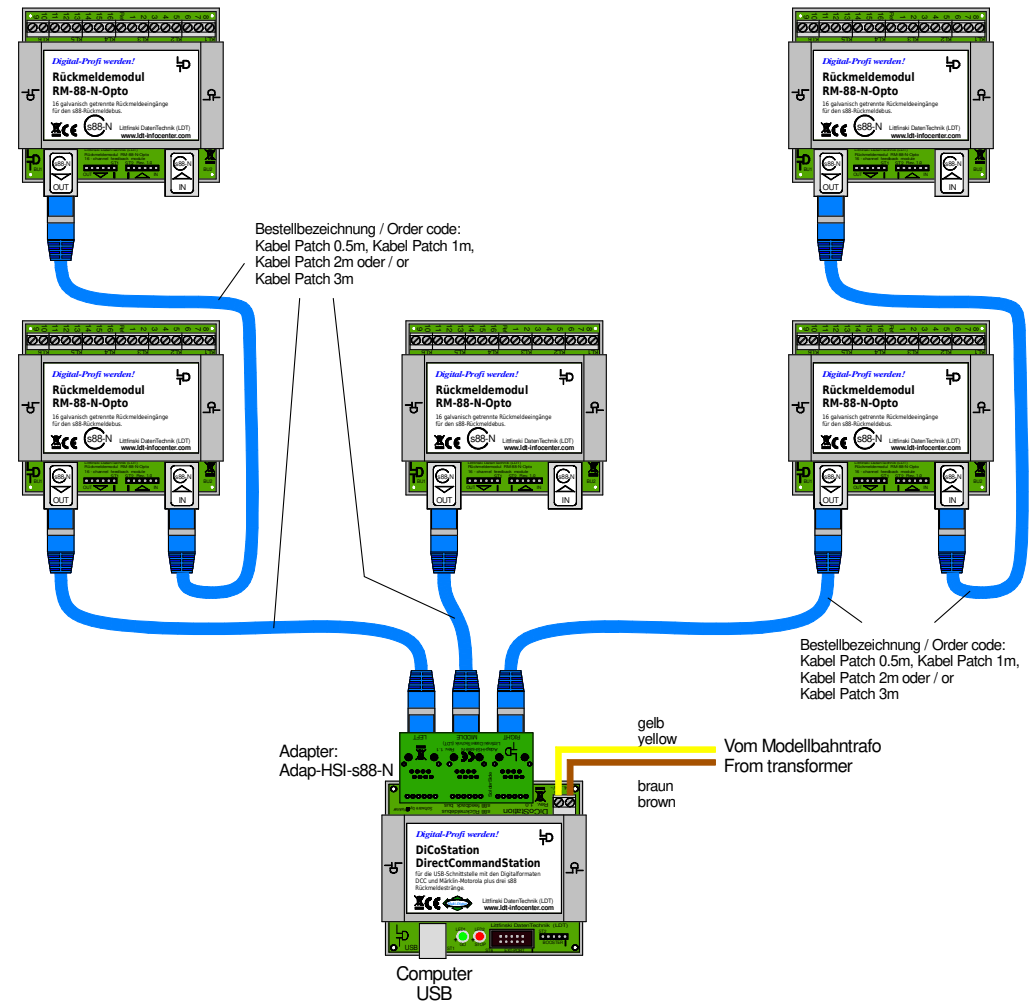

**Wird die DiCoStation um den Adapter Adap-HSI-s88-N erweitert, können schon zu den ersten Rückmeldemodulen geschirmte Patch-Kabel als s88-Buskabel verwendet werden.** 

Selbst wenn Sie nur wenige Rückmeldemodule auf Ihrer Anlage verwenden, sollten Sie die Module so **gleichmäßig** wie möglich **über die drei Stränge verteilen**. Sie haben dadurch den Vorteil, dass die Rückmeldeereignisse deutlich **schneller eingelesen** und an den **PC gemeldet** werden können.

**Zur Nummerierung der Rückmeldemodule:** Die **Standardrückmeldemodule des s88-Rückmeldesystems** verfügen über **16 Eingänge**. Das **erste 16-fache Modul** am Eingang **Left** ist immer das **erste Rückmeldemodul im Rückmeldesystem**. Weiter gezählt wird dann bis zum Ende des linken Strangs, dann über die Module am Anschluss **Middle** weiter bis zum Ende des **rechten Strangs**.

So wie die **Software DSI**, bietet auch die **Modellbahnsoftware** meist die Möglichkeit, **jeden Strang von 1 aufwärts zu nummerieren**.

Mit der **DiCoStation** können bis zu **31 16-fach Standardrückmeldemodule** bzw. **62 8-fach Rückmeldemodule** (z.B. **RM-GB-8-N mit integrierter Gleisbelegtmeldung**) überwacht werden. Pro Busstrang maximal **31 bzw. 62** Module, jedoch können in der **Summe über alle drei Stränge** nicht mehr als **31 16-fach bzw. 62 8-fach Module angeschlossen** werden.

Es können alle Rückmeldemodule an der **DiCoStation** betrieben werden, die zum **s88- Rückmeldebus kompatibel** sind. Neben den **LDT**-Modulen **RM-88-N** und **RM-88-N-Opto** für das **3-Leiter** Gleissystem und dem **RM-GB-8-N mit integrierten Gleisbelegtmeldern** für das **2-Leiter** Gleissystem, können auch Rückmeldemodule anderer Hersteller verwendet werden. **Verschiedene Fabrikate** und **Typen** können in den Rückmeldesträngen auch **gemischt betrieben** werden.

**Anwendungsbeispiele** finden Sie auf unserer **Web-Site** im **Internet** im Bereich **Anschlussbeispiele** und **Downloads**.

Unterstützt Ihre **Modellbahnsoftware** das in der **DiCoStation integrierte HSI-88-USB**, arbeitet das **Rückmeldesystem ereignisgesteuert**: eine oder mehrere **Änderungen** der Rückmeldeeingänge werden sofort zum PC **gemeldet**. Dieses **spart** erhebliche **Rechenzeit** ein und äußert sich in **verkürzter Reaktionszeit**, da der PC nicht zyklisch (und damit verzögert) nach Änderungen fragen muss, sondern diese aktuell von der **DiCoStation** bzw. dem **integrierten HSI-88-USB** gemeldet bekommt.

**Funktionskontrolle:** Immer dann, wenn im Betrieb (GO) **Rückmelderänderungen** an den **PC übertragen** werden, **blinkt** die **rote LED** der **DiCoStation** kurz auf.

Die Software **DIGITAL-S-INSIDE (DSI)** hat einen integrierten **Rückmeldemonitor**, über den Sie die **Belegtzustände** einzelner **Rückmeldemodule anzeigen** können. Um den Rückmeldemonitor nutzen zu können, müssen Sie zunächst das HSI-88 in DSI "aktiv" schalten und die **Anzahl** der **16-fach Rückmeldemodule** pro **Rückmeldestrang** eintragen. Im Verzeichnis "Rückmeldemonitor" können Sie dann den Busstrang und den **Rückmelder-Adressbereich** auswählen, für den Sie die Belegtmeldungen anzeigen möchten. **Belegte Kontakte** werden dabei mit einem **Punkt gekennzeichnet**. Mehr dazu erfahren Sie im **DSI Installationshandbuch**, das Ihrer **DiCoStation beiliegt**.

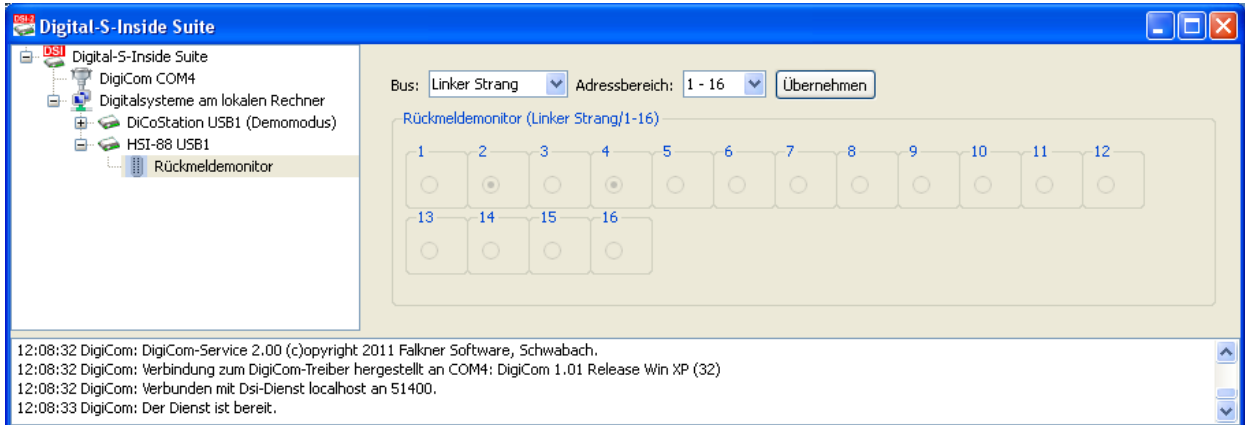

#### **6. Firmware Update:**

Die Software in der **DiCoStation** ist die sog. **Firmware**. Diese lässt sich, wenn erforderlich, über den PC **bequem aktualisieren**.

**1. Laden** Sie dazu zunächst die Datei "DiCoStation HSI-**88.exe**" auf Ihren PC. Diese finden Sie im **Bereich** "**Downloads**" unserer **Web-Site** bei den **Downloads** zur **DiCoStation**. Diese Datei ist ein **ServiceTool**, das auch die **aktuelle Firmware enthält**. **Klicken** Sie zunächst mit der **rechten Maustaste** auf die **Datei .DiCoStation HSI-88.exe**" und dann mit der **linken Maustaste auf "Ziel speichern unter ...**".

**2. Geben** Sie als **Speicherziel** auf **Ihrem PC** im Fenster "Speichern unter" "Desktop" an und **klicken** Sie auf "**Speichern**".

**3. Klicken** Sie im Fenster "**Download abgeschlossen**" ganz rechts auf ..**X**".

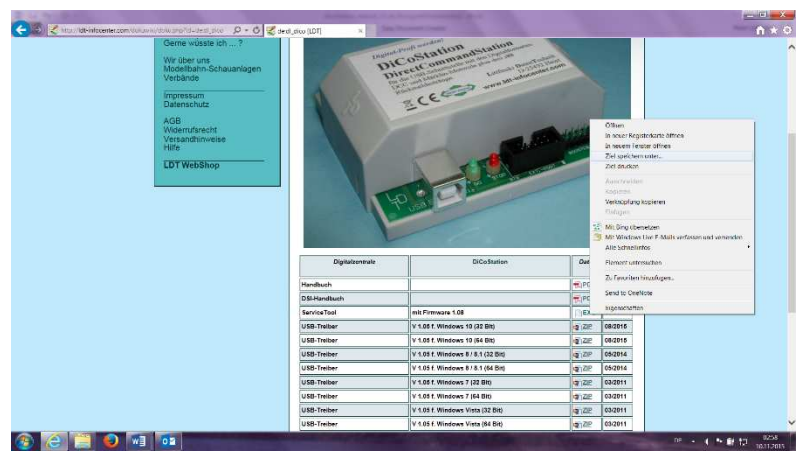

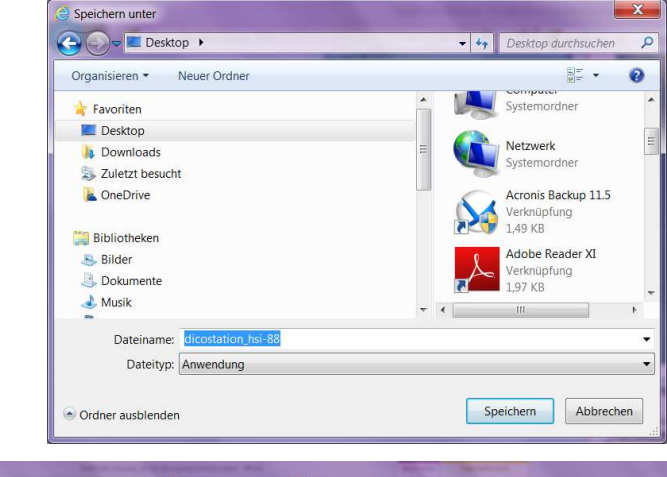

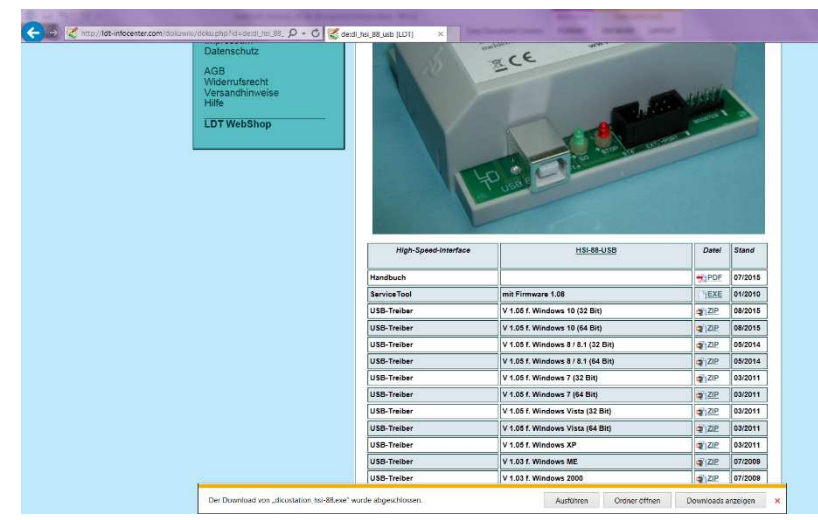

**4.** Für das weitere Vorgehen muss die **DiCoStation** über die **USB-Schnittstelle** mit dem **PC verbunden** sein. Die **Modellbahnanlage** muss dabei nicht eingeschaltet sein.

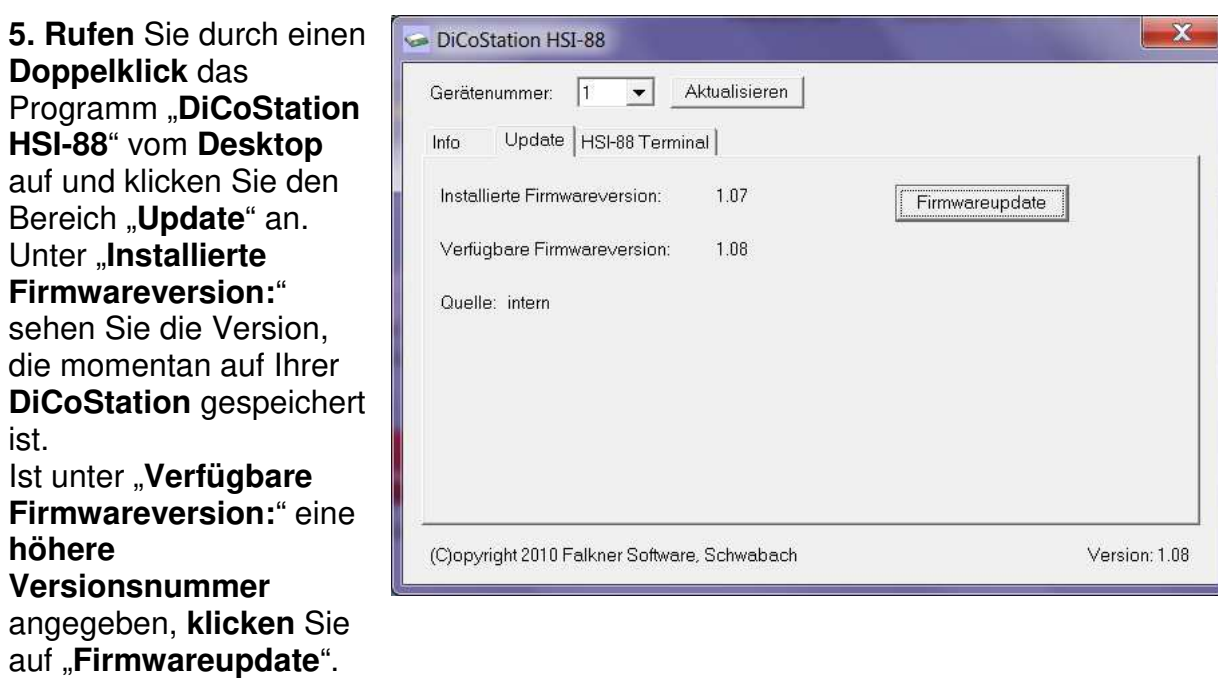

**Wichtiger Hinweis:** Die **Gerätenummer** darf **auf keinen Fall verändert werden**. Die Modellbahnsoftware erkennt die **DiCoStation** sonst nicht mehr. Die Gerätenummer ist erst dann relevant, wenn Sie mehr als eine **DiCoStation** oder ein **zusätzliches HSI-88- USB** einsetzen. Die erste **DiCoStation** erhält automatisch immer die **Gerätenummer 1**.

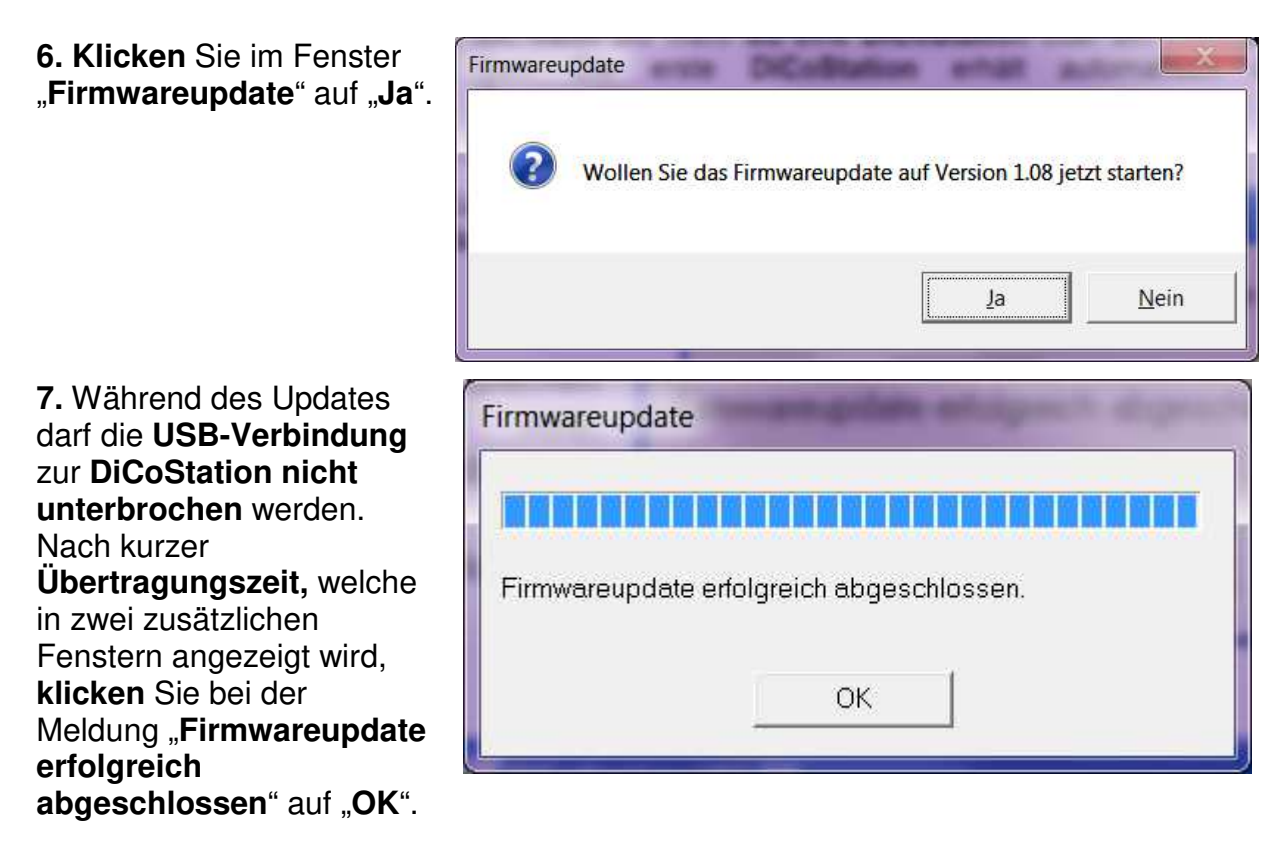

**8.** "**Installierte Firmwareversion:**" und "**Verfügbare Firmwareversion**:" sind nun **identisch**. **Schließen** Sie das **ServiceTool** "**DiCoStation HSI-88**" mit einem **Klick** auf das "X" am rechten oberen Fensterrand.

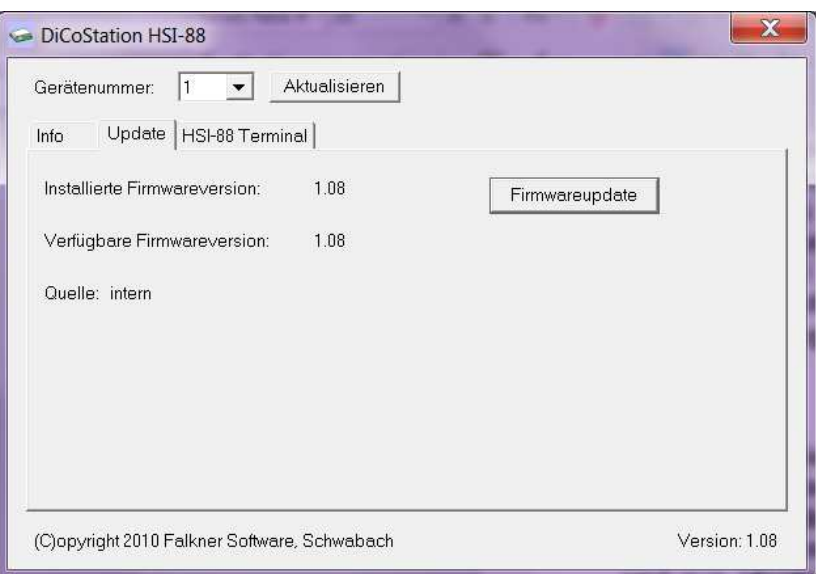

Nun können Sie nach **erfolgreichem Update** die **DiCoStation** wie gewohnt einsetzen.

#### **7. Anschlussbeispiele 2-Leiter Gleis:**

Hier einige Beispiele zur Anlagenverdrahtung. Weitere Beschreibungen finden Sie auf unserer Web-Site www.ldt-infocenter.com im Bereich "Digital-Kompendium" im Kapitel 1. Verdrahtungspläne finden Sie zusätzlich im Bereich "Anschlussbeispiele".

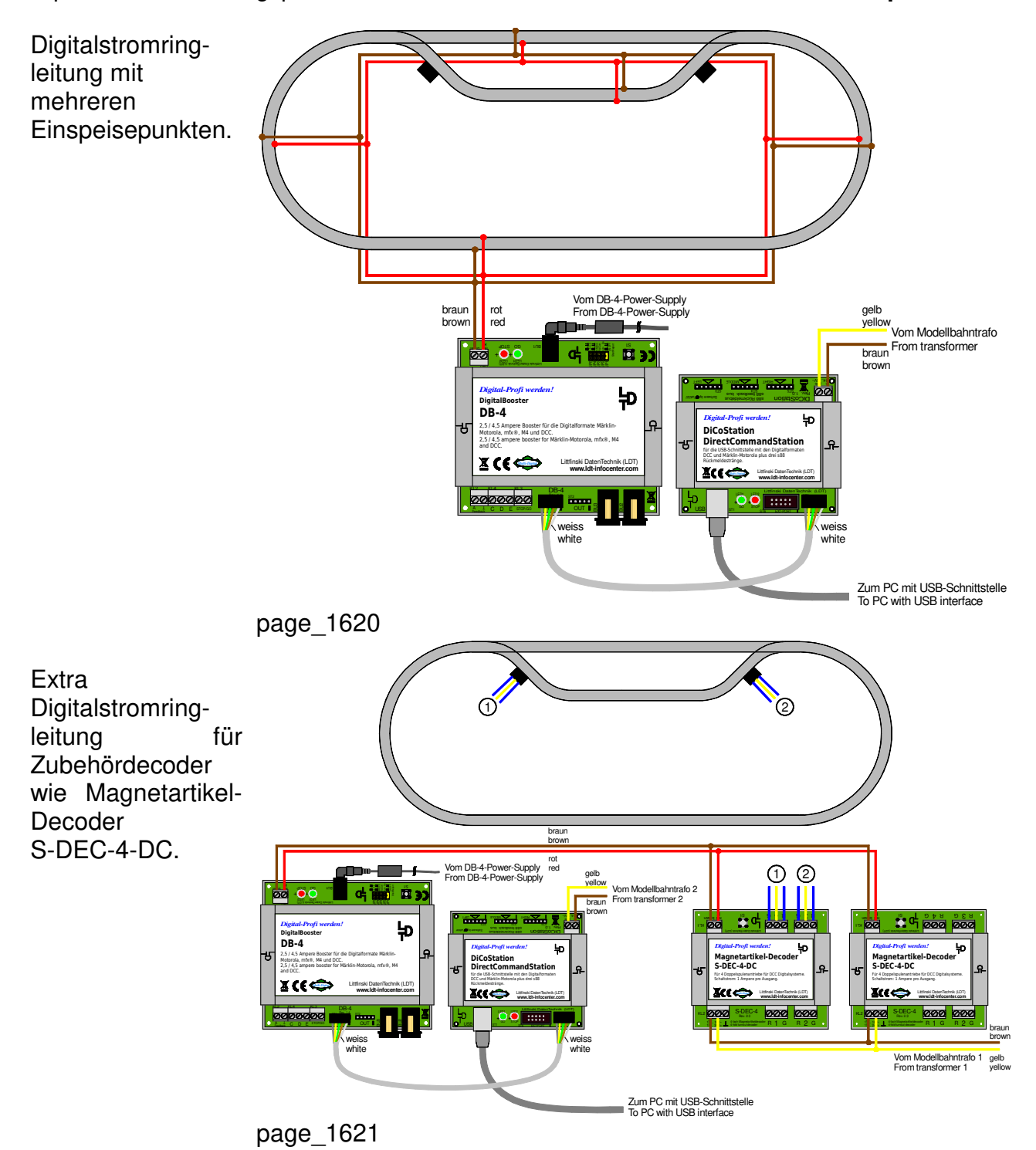

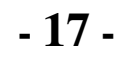

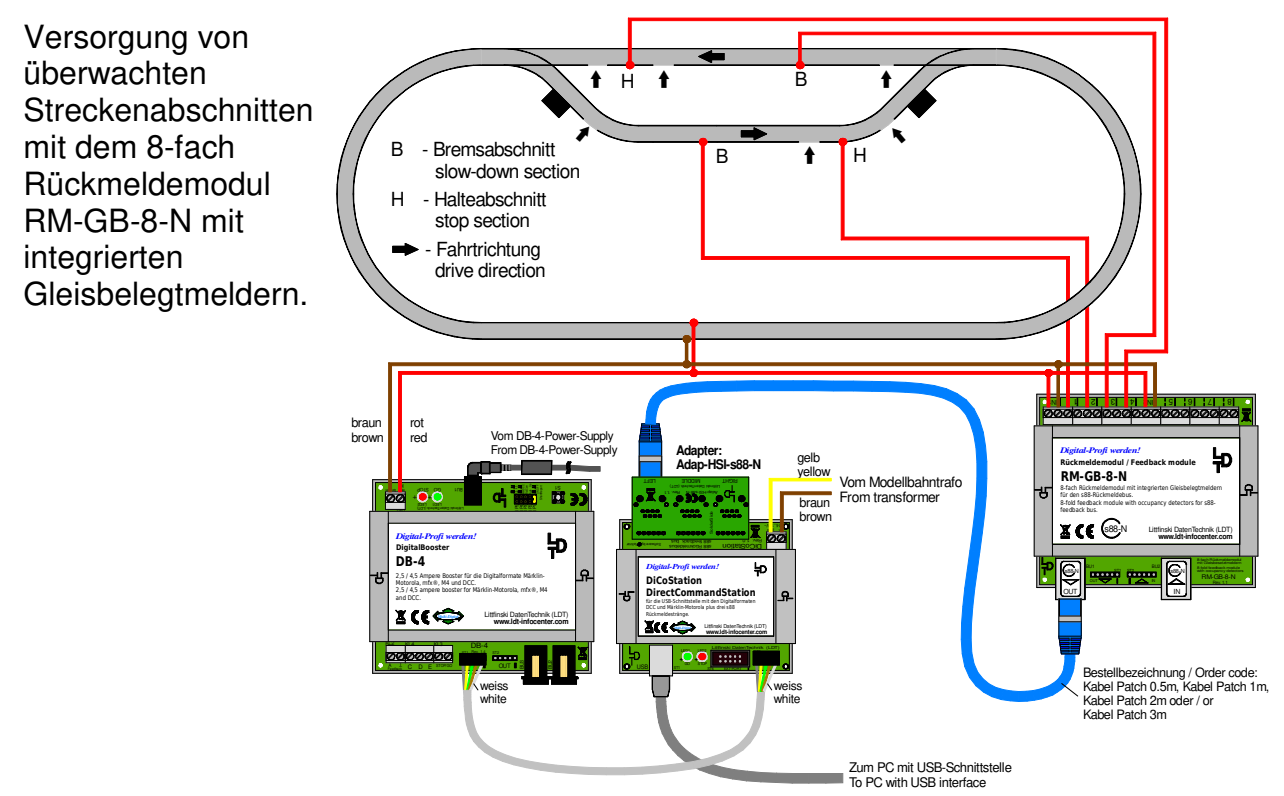

page\_1622

#### **8. Anschlussbeispiele 3-Leiter Gleis:**

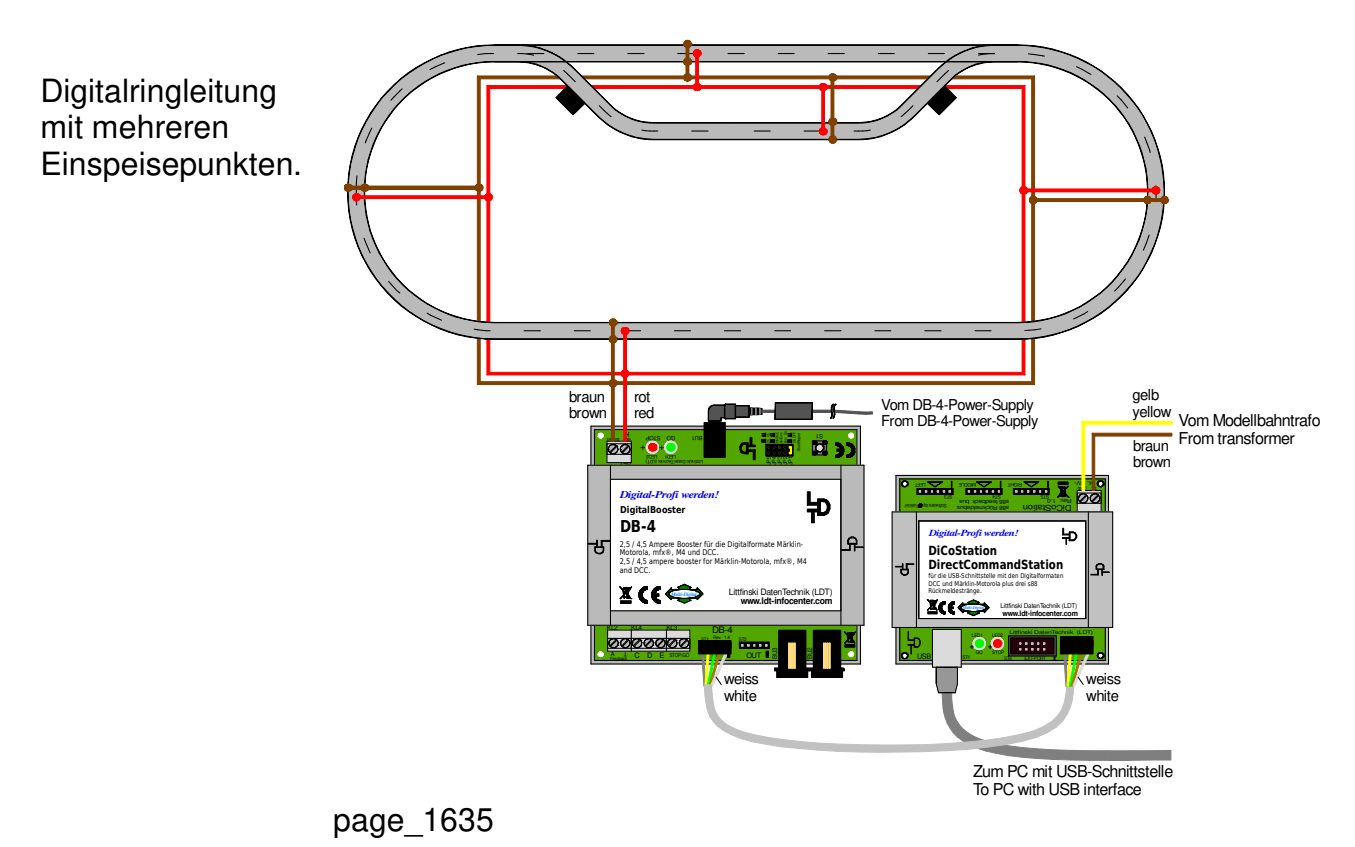

**Extra** Digitalstromleitung für Zubehördecoder wie Magnetartikel-Decoder S-DEC-4-MM.

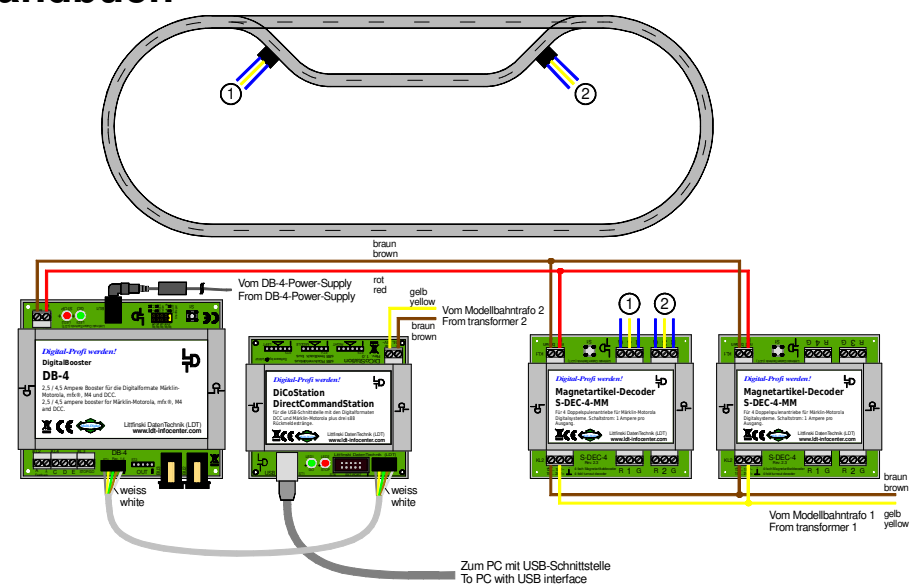

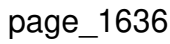

Gleisbelegtmeldung über Kontaktgleise mit dem störsicheren 16 fach Rückmeldemodul RM-88-N-O.

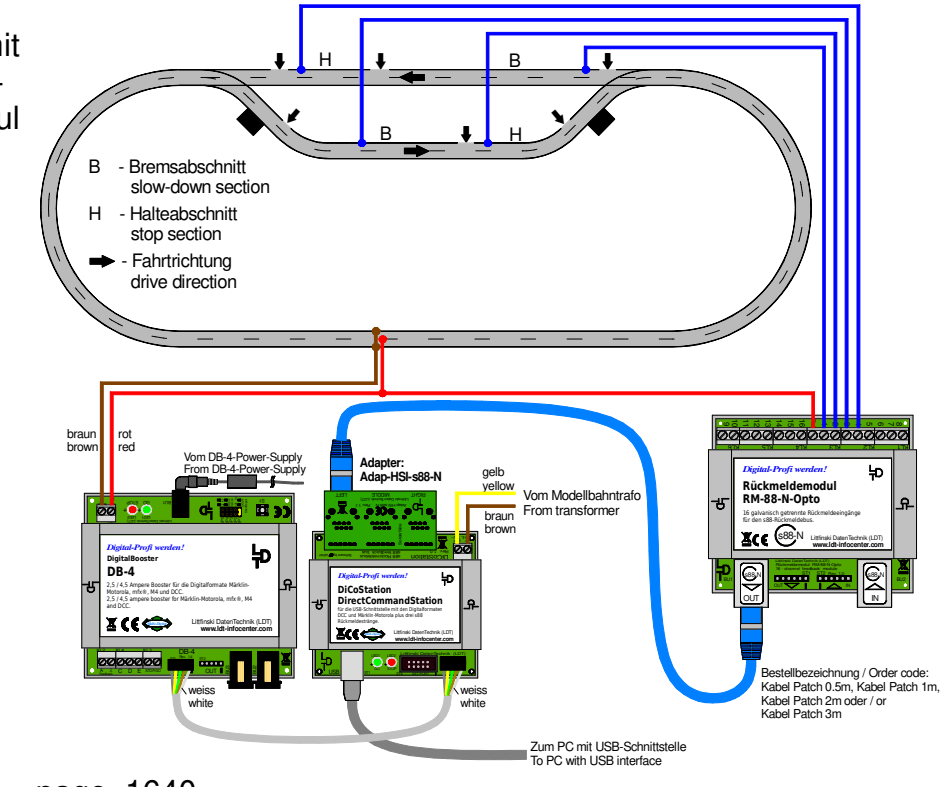

page\_1640

Dieses Produkt ist kein Spielzeug! Nicht geeignet für Kinder unter 14 Jahren. Bei unsachgemäßem Gebrauch besteht Verletzungsgefahr durch funktionsbedingte Kanten und Spitzen! Bitte diese Anleitung gut verwahren.

Made in Europe by **L**ittfinski **D**aten**T**echnik (**LDT**) Bühler electronic GmbH Ulmenstraße 43 15370 Fredersdorf / Germany Tel.: +49 (0) 33439 / 867-0 Internet: www.**ldt-infocenter**.com

Technische Änderungen und Irrtum vorbehalten. © 08/2022 by LDT Märklin und Motorola sind eingetragene Warenzeichen.